## Credit: ESO/B. Tafreshi (twanight.org)

## **Vissage: Viewing Polarisation Data from ALMA**

**Wataru Kawasaki**, Yuji Shirasaki, Christopher Andrew Zapart, Akira Yoshino, Eisuke Morita, Tsuyoshi Kobayashi, George Kosugi, Masatoshi Ohishi and Yoshihiko Mizumoto (National Astronomical Observatory of Japan)

> http://jvo.nao.ac.jp/download/Vissage Download Site:

*E-mail: wataru.kawasaki@nao.ac.jp*

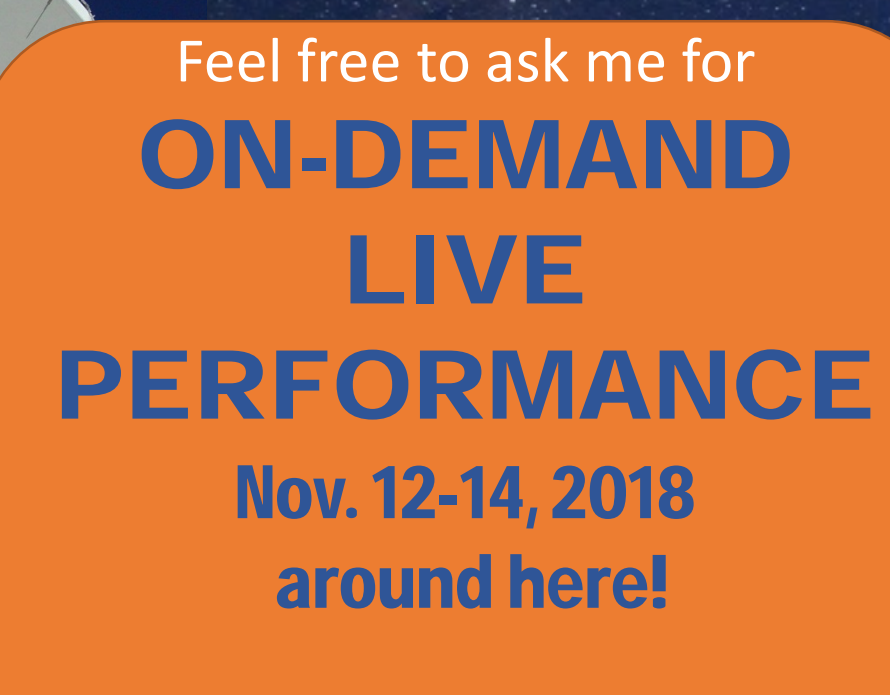

…but only when battery of my laptop is alive :P

## What's Next?

(1) Rotation-measure map, etc. (2) Polarisation in P-V, channel map, etc. (3) Overlay multiple arbitrary polarisation images using colours and/or contours

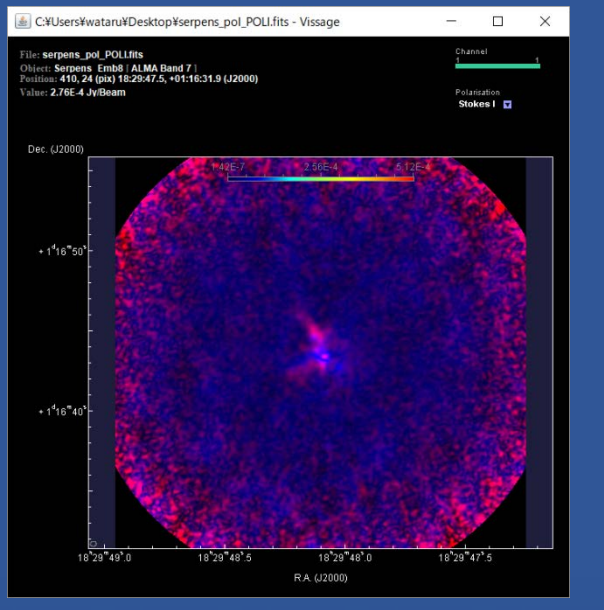

*Vissage (VISualisation Software for Astronomical Gigantic data cubEs)* is a Java-based standalone FITS browser, primarily aiming to offer easy visualisation of huge, multi-dimensional FITS data from ALMA. We report our recent implementation of its new capabilities of viewing polarisation data, as some of ALMA datasets lately open to the

public have variety in polarisation information. While all the

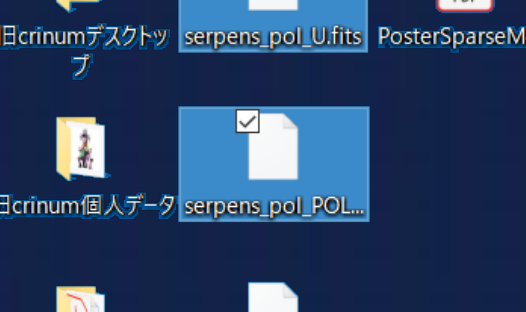

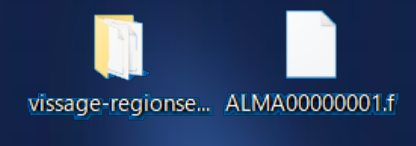

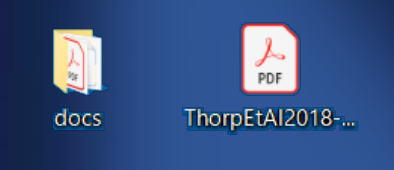

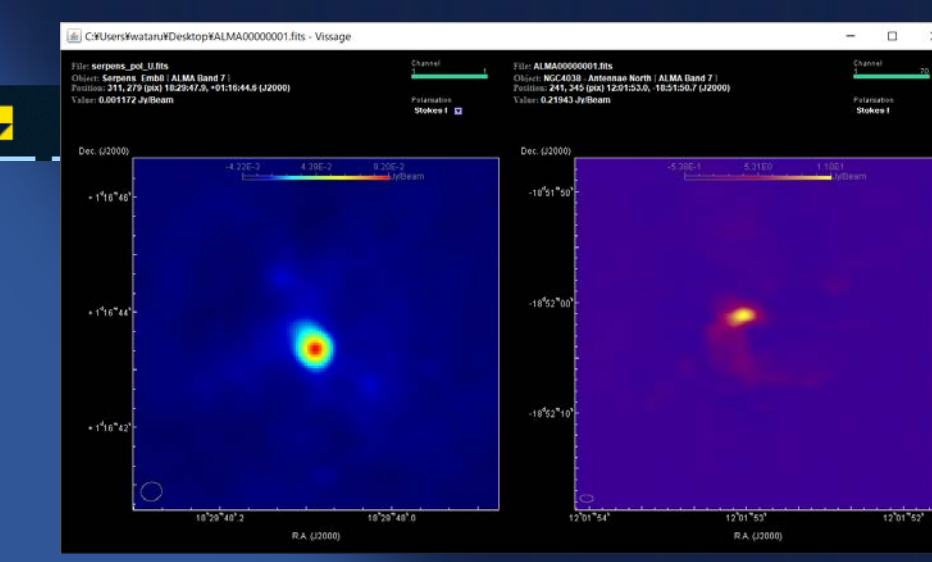

available Stokes values put in a single FITS file for some cases, the bulk of datasets have their Stokes values published in separate files. We therefore had to consider arbitrary combination of them. Yet to be in final shape, but we are trying to offer a simple and intuitive user interface to view polarisation images. Other minor updates, including seamless connection to the latest version of FITSWebQL offered by JVO, are reported as well.

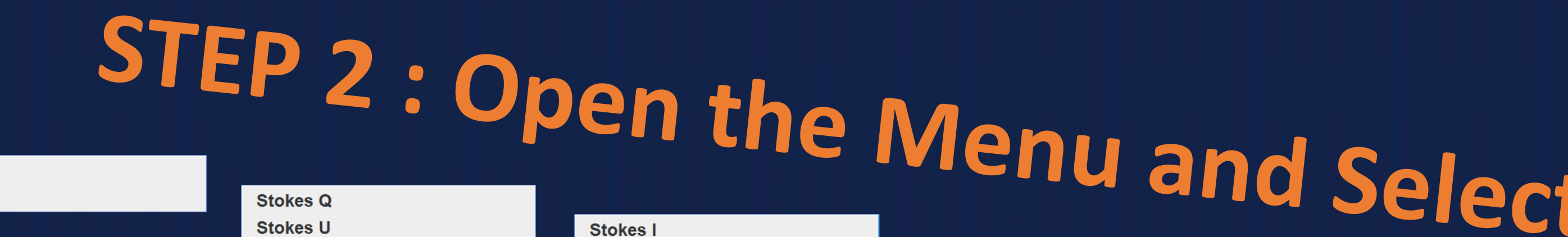

Linear Polarised Intensity POLI or  $sqrt(Q^2+U^2)$ Polarisation Angle Degree of Linear Polarisation POLI / I or  $sqrt(Q^2+U^2)/I$ POLA or  $(1/2)$ arctan $(U/Q)$ 

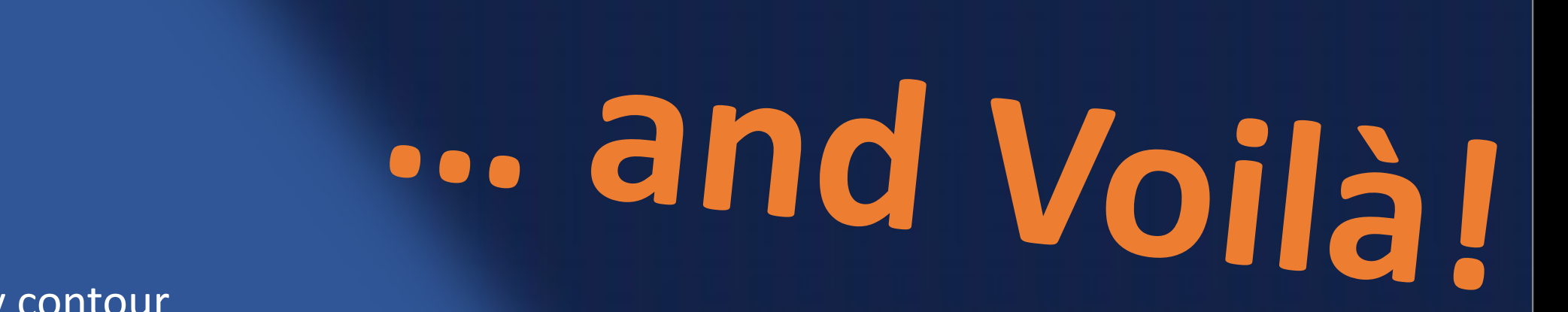

**Constant Length PIntensity**weighted Length

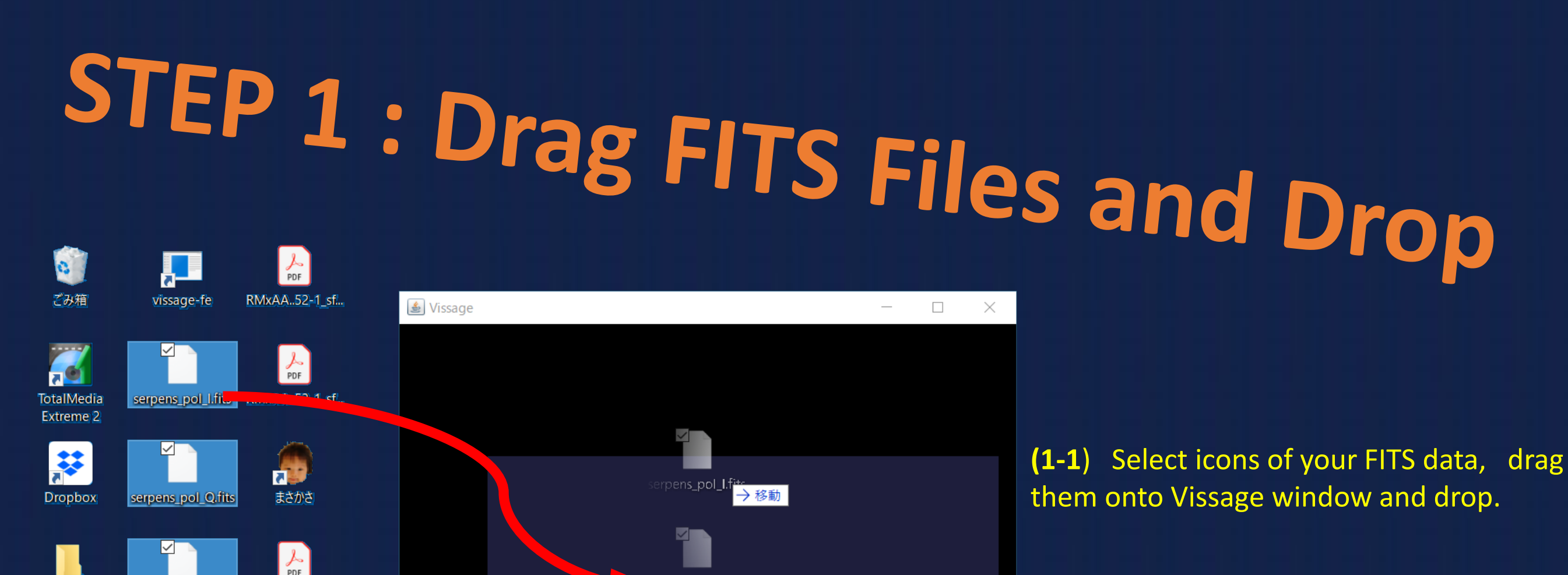

**(1-2)** If the dropped data have common coverage and resolution along spatial and frequency axes, plus common observed date, Vissage recognises them as a single dataset. Above the image, You will see a clickable polarisation indicator.

Click to open menu **(STEP 2)**

In case of just one Stokes value, polarisation indicator is unclickable.  $\Box$ In case of no Stokes axis, polarisation indicator not shown.

If data of different area and/or frequency contained in the dropped files, they will be separated in other views. This sample shows the case when I, Q and U images of Serpens\_Emb8 and an Antenna Galaxy image are dropped together.

C:¥Users¥wataru¥Desktop¥serpens\_pol\_l.fits - Vissage  $\Box$ : Serpens\_Emb8 | ALMA Band 7 |<br>n: 318, 296 (pix) 18:29:47.8, +01:16:45.5 (J200 Polarisation<br>- Stokes I <mark>v</mark>  $+1^{d}16^{m}46^{s}$ 

R.A. (J2000)

**EVPA** 

**PIntensity** 

**Overlay EV** 

Constant

**Intensity** Fraction

Orthogonal

 $18"29"48"0$ 

 $18^{n}29^{m}48^{n}$ .2

I and Q images dropped

Stokes I **Stokes Q** 

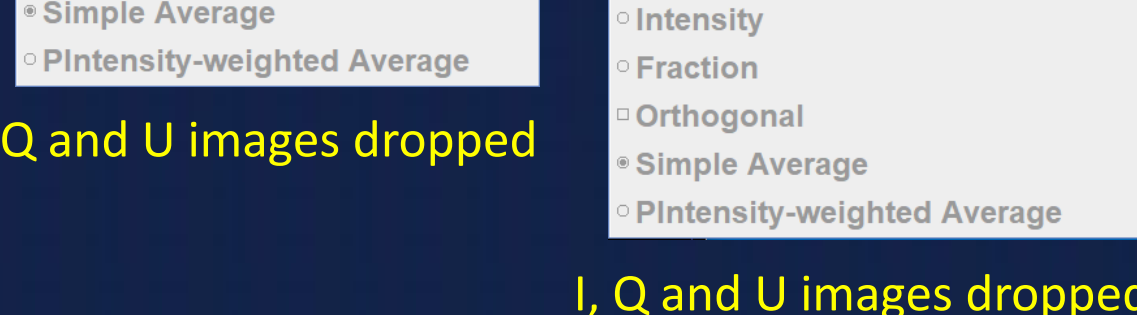

**Stokes Q** 

**Stokes U EVPA** 

**PIntensity** 

**PFraction** 

**Overlay EV** 

Constant

**(2-1)** Click the polarisation indicator, then you will see a menu like this. The menu items contain all available values according to the dropped data. Dropping another FITS file on an already displayed image, the

menu item will be updated each time. If you drop V data, circular polarisation and total polarisation values become available. Data such as XX, YY, RR, LL etc. will soon be accepted.

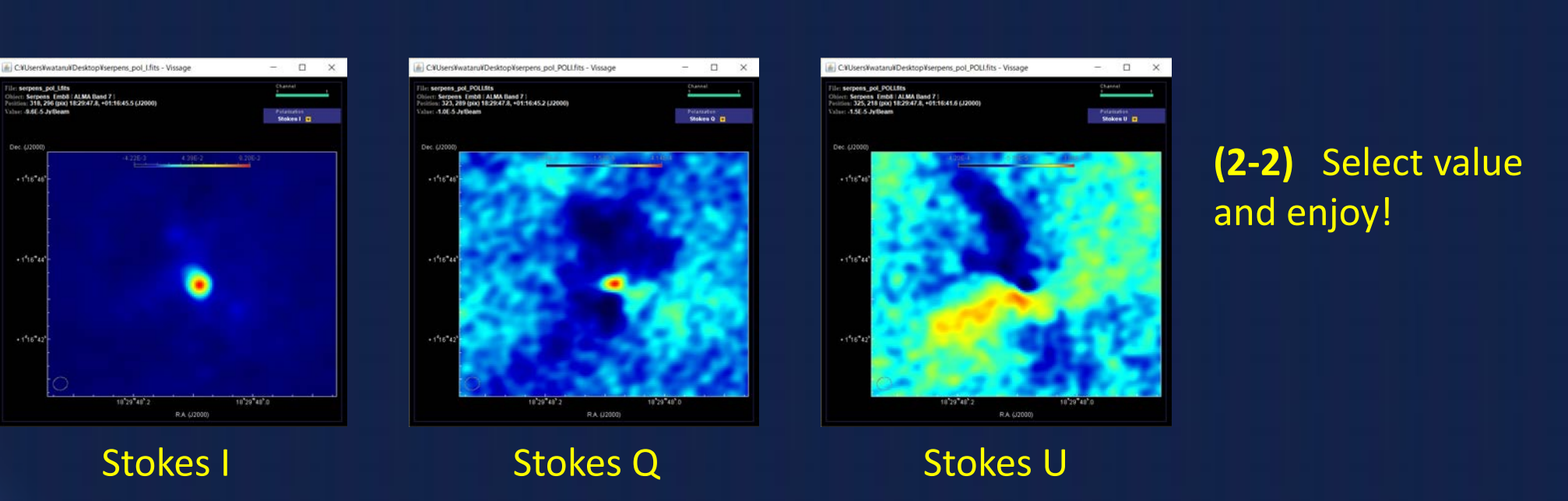

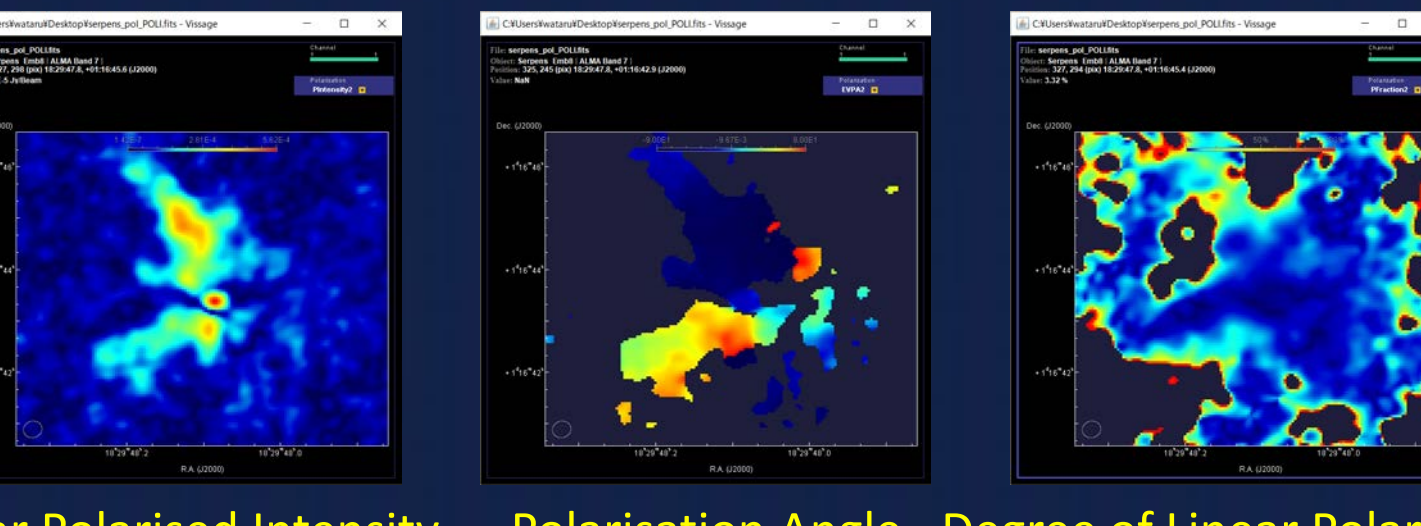

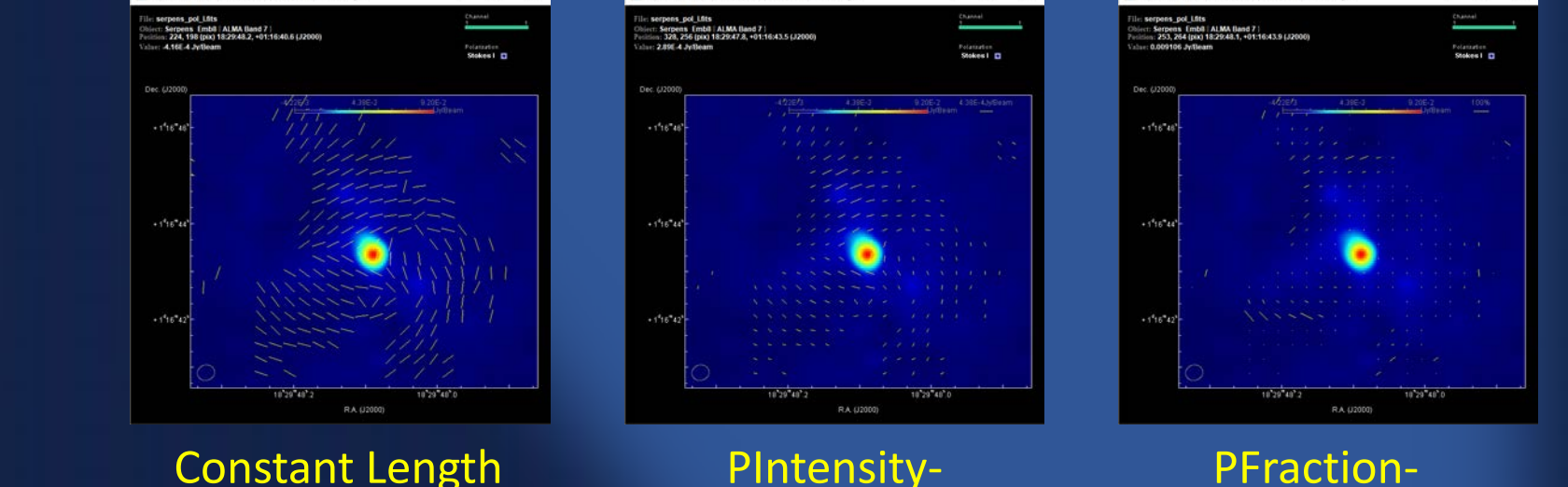

weighted Length

90deg Rotated

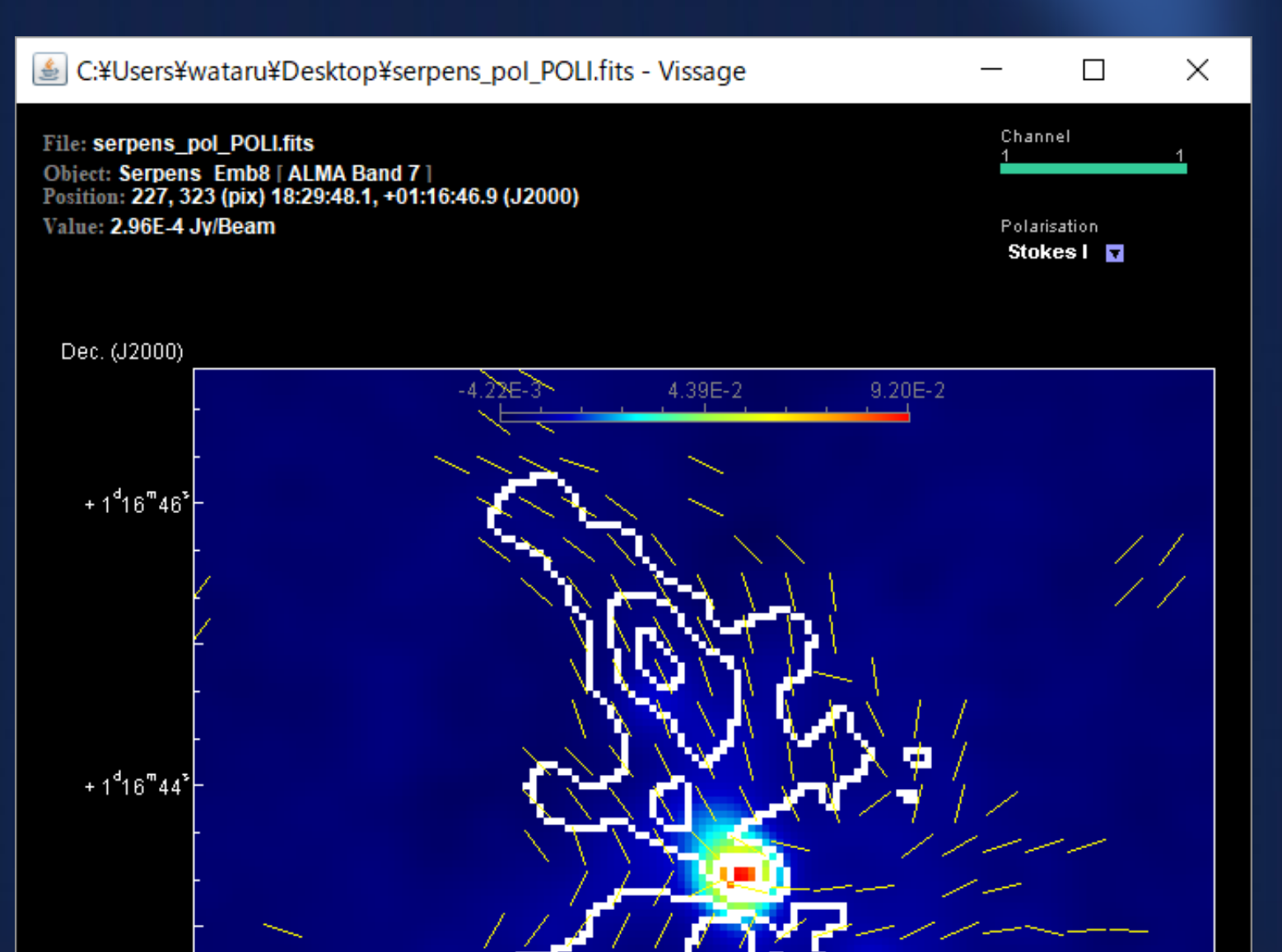

**(2-3)** Just a click in the menu, you can instantly overlay electromagnetic vectors on any polarisation image. Vectors are calculated for each cell whose area is equal to that of beam. Vector lengths can be chosen from constant, pintensity-weighted or p-fraction-weighted, while vector direction can be selected from simple mean or p-intensity-weighted. Vectors rotated 90 degrees can be displayed as well - could be useful to see

possible magnetic field direction.

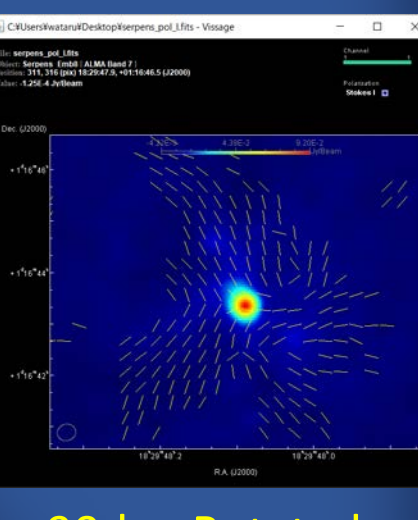

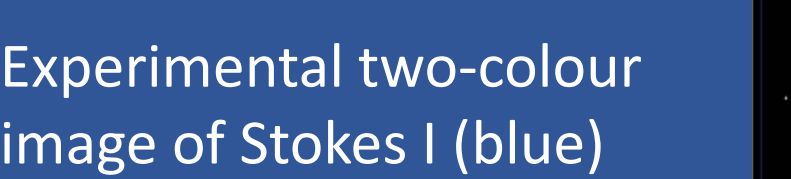

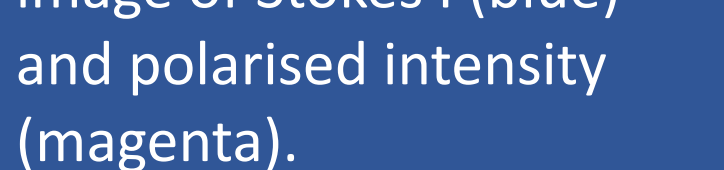

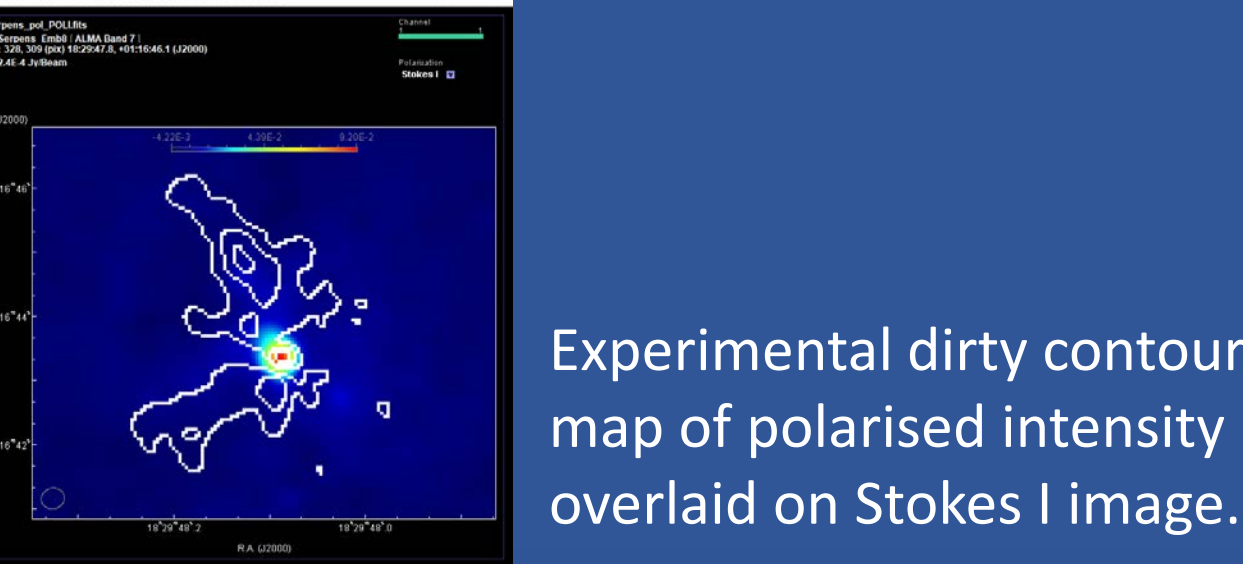

map of polarised intensity overlaid on Stokes I image.

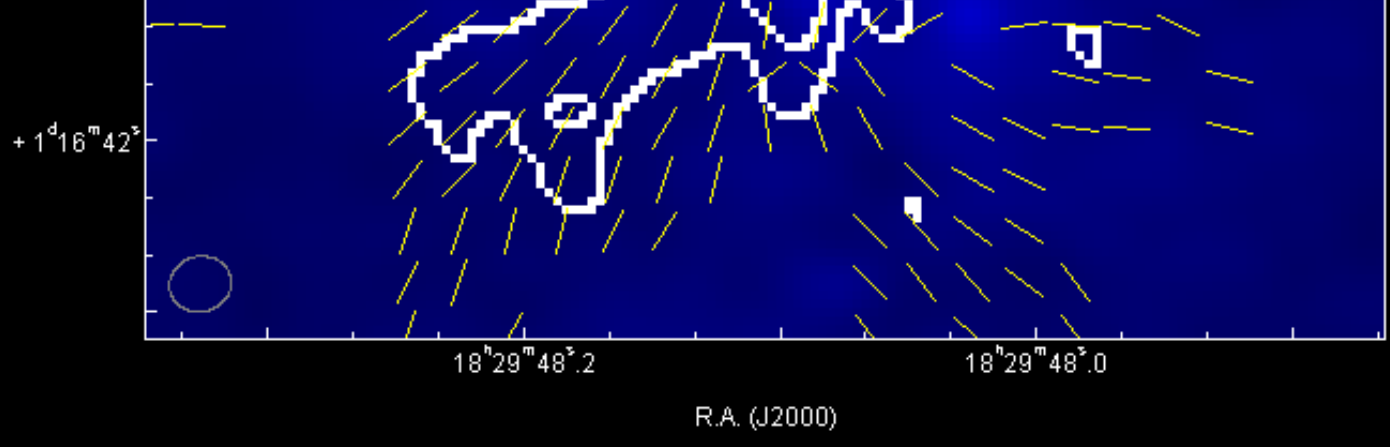

Other Minor Updates (1) Added beam ellipse (2) Added colourbar only for FITS files downloaded from JVO

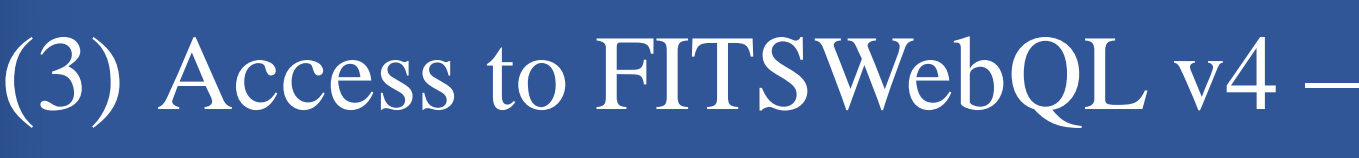

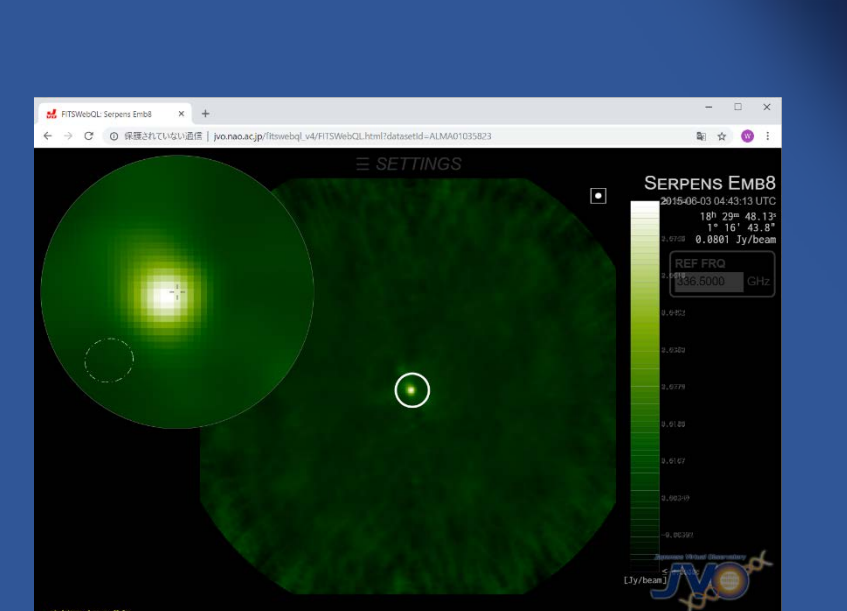

For details about FITSWebQL, don't miss Chris Zapart's talk on Monday afternoon!